# **\*** Sparklike

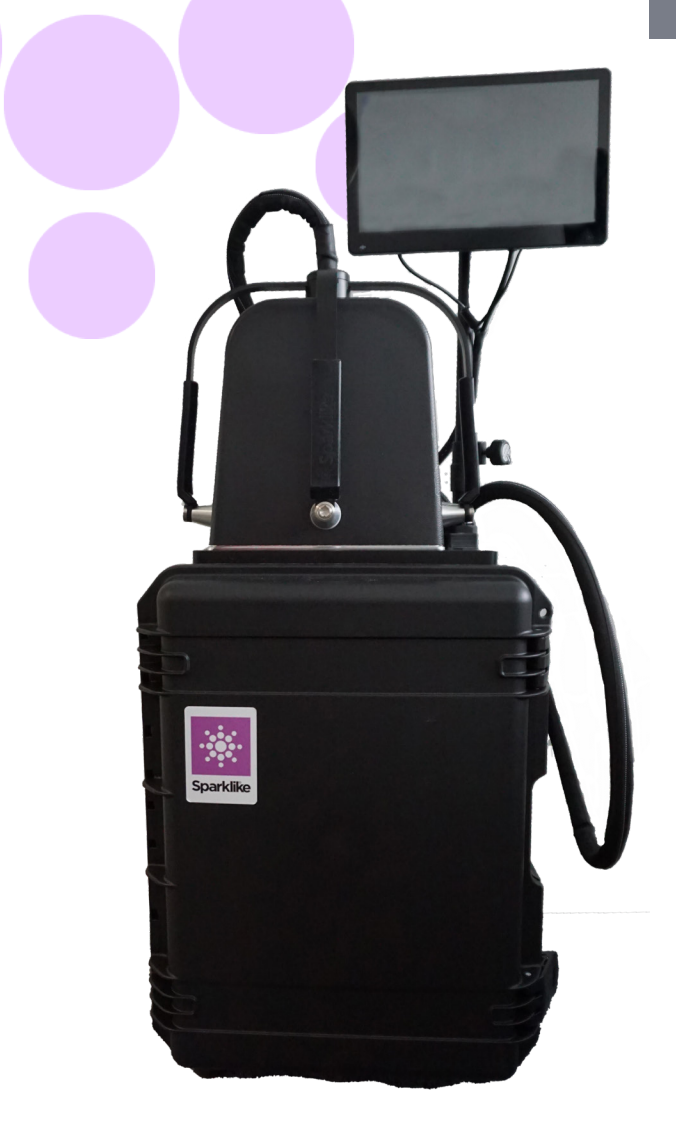

# **사용 설명서**

# **Sparklike Laser Portable™ 2.1**

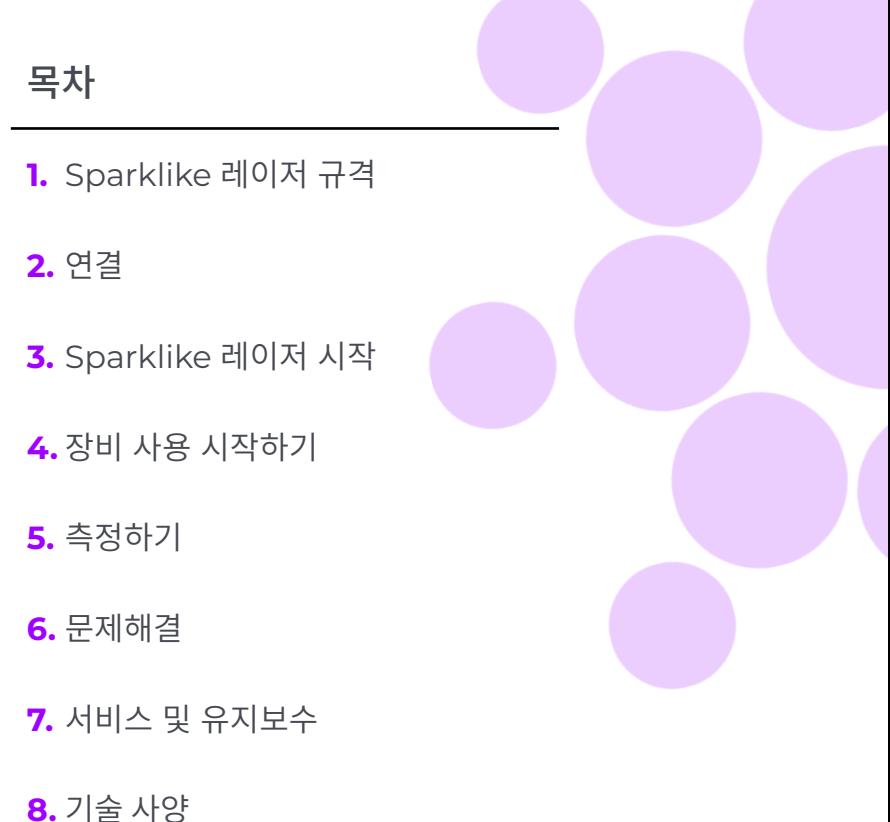

#### **주의**

- ▶ 전원케이블을 장비에 연결하고 작동하기 용이한 곳에서 ▶ 아르곤 가스를 3l/m 이상으로 주입하지 마십시오.(5.1.2) 사용하십시요
- ▶ 제조사에서 제시한 방법으로 장비를 사용하지 않을 경우, ▶ 장비의 정확한 측정을 보장하기위해 1년 주기로 교정을 장비가 손상될 수 있습니다.
- ▶ 주 전원 공급 케이블을 부적절한 전원 코드로 교체하지 ▶ 구성 요소, 부품의 무단 수정 또는 교체를 하지 마십시요. 마십시오
- 항상 접지된 소켓과 접지된 전원케이블을 사용하여 장비에 연결하십시오
- 참고)
- 권장합니다.
- 이로 인해 보증이 불가능하며 사용자에게 위험이 발생할 수 있습니다. 유지보수는 Sparklike Oy 또는 Sparklike 서비스 협력사에 문의하십시오.

### **1. SPARKLIKE 레이저 규격**

#### **Laser 등급**

Sparklike Laser 장비는 광원으로 반도체 레이저를 사용합니다. 규정에 따르면, 이 레이저는 제 3자에 의해 1등급 레이저 제품으로 테스트 되었습니다. (SGS-CSTC Standards Technical Services Co. Ltd., 테스트 보고서 GZES150500576331)

#### **1등급 Laser 제품**

위험 수치로 알려진 레이저 방사선이 없습니다. 1등급 레이저 제품의 사용자는 일반적으로 작업 및 유지관리 중 방사선 위험 통제에서 제외됩니다. 1등급 레이저는 정상 작업 환경에서 눈에 안전합니다.

#### **Laser 시방서**

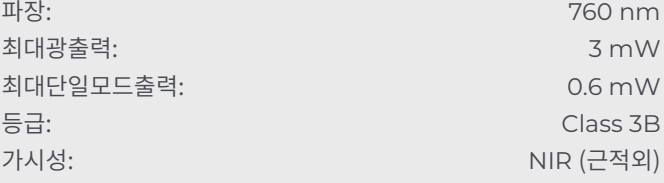

#### **표준 및 규정**

IEC 60825-1: 2014 (3판)

# **2. 연결**

측정 헤드는 메인 장치의 일치 소켓에 신호 케이블 4개를 연결하고 가스 호스를 가스 입구 커넥터에 연결합니다. 케이블과 소켓은 색상과 텍스트로 구분됩니다. 디스플레이는 HDMI 커넥터, USB 커넥터 및 전원 코드로 메인 장치에 연결됩니다. 케이블을 연결하거나 분리하려면 [sparklike.com/guidance/](http://sparklike.com/guidance/lp) [lp](http://sparklike.com/guidance/lp) 을 참조하십시오[.](http://sparklike.com/guidance/lp. )

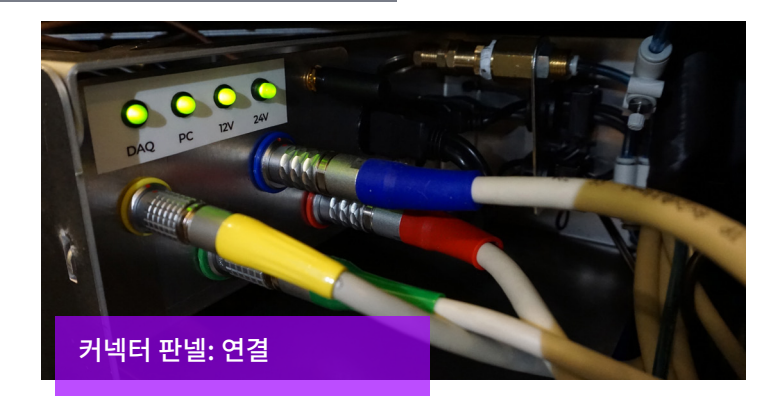

### **3. SPARKLIKE LASER 시작하기**

모든 케이블을 연결한 후 메인 장치의 전원 스위치로 장치를 켭니다. 몇 초 후 전원 스위치 주변에 녹색 빛이 켜집니다. Windows가 시작되면 Sparklike의 레이저 소프트웨어를 시작합니다.

레이저 소프트웨어를 시작할 때, 측정 장치 손잡이의 빛이 켜져야 합니다.

**주의:** 장치를 켜고, 소프트웨어를 시작한 후 15분-30분 동안 예 열을 시킵니다. 측정 헤드를 장비 위 홀더에 놓습니다. 잠금 장 치로 측정헤드를 잠그는 것을 잊지 마십시오.

#### **전원 스위치에는 다음과 같은 표시등이 있습니다 :**

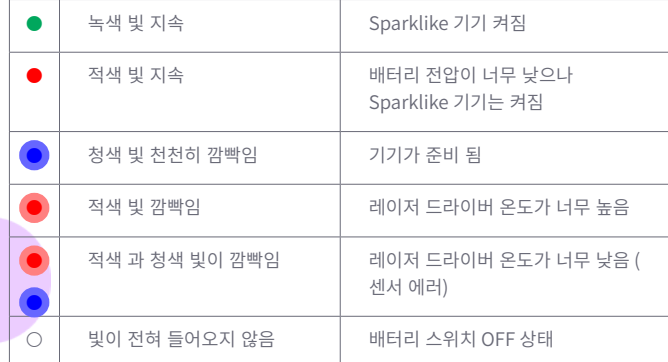

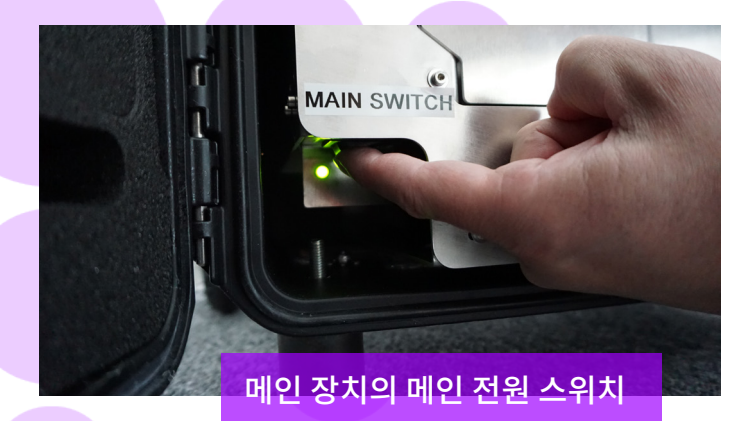

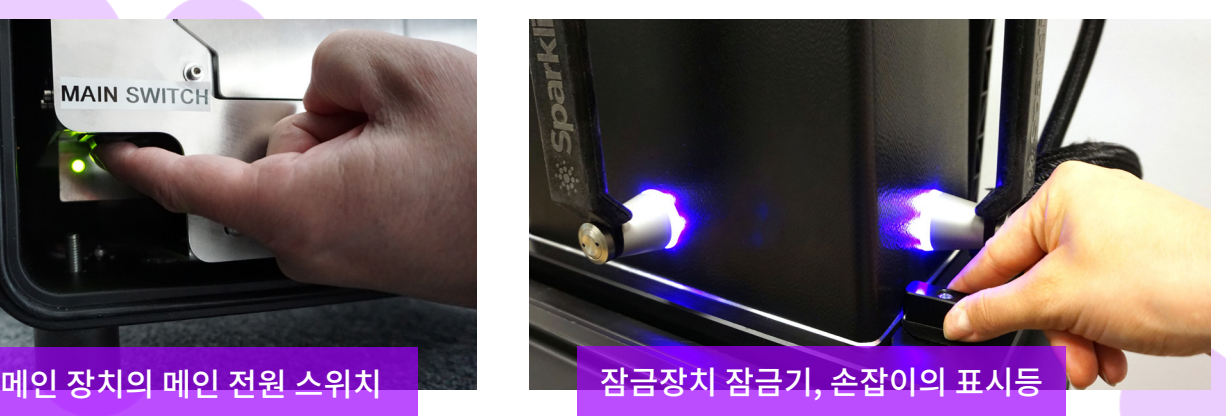

## **4. 장비사용 시작하기**

#### **4.1 장비 시작하기**

측정헤드 윈도우의 보호필름을 제거합니다. 필름을 제거하지 않으면 측정에 방해가 됩니다.

#### **4.2 소프트웨어 기능과 페이지**

다음 장에서는 소프트웨어의 각 페이지 (메인 페이지, 설정 페이 지 및 테스트 페이지) 와 그 기능에 대해 설명합니다.

Main 페이지에서 "Measure" 버튼을 클릭하면 측정이 시작됩 니다. 또한, 측정헤드 손잡이의 버튼을 누름으로 바로 측정이 가 능합니다. 측정에 관한 상세 정보는 5장 참조.

#### **4.2.1 소프트웨어 - Main 페이지**

Main 페이지에서는 사용자 코멘트 추가, 이중 혹은 삼중 유리 선 택을 할 수 있으며, 측정 결과를 볼 수 있습니다.

1. User comment 칸 에서는 Windows 작업 표시줄에 있는 화면 키보드를 사용하여 측정 결과와 함께 추가할 텍스트를 입력할 수 있습니다. 이 정보는 결과와 함께 파일에 저장 됩 니다. User comment란은 바코드 판독기를 사용하여 자동 입력이 가능합니다.

- 2. Sparklike Laser 분석기는 이중 유리 측정이 기본값으로 설 정 되어 있으며, 이는 "Double IG" 표시기가 녹색인 상태에 서 관찰할 수 있습니다. 삼중 유리로 된 제품도 측정할 수 있 습니다. 삼중 유리를 측정하려면 버튼을 아래로 전환 하십시 오. "Triple IG" 표시등이 켜집니다. Main 페이지를 나타내 는 아래 이미지에서 기본 설정을 찾을 수 있습니다.
- 3. "Measure" 버튼을 누르면 측정이 시작됩니다. 측정 중에 "Measuring" 표시기가 깜박입니다. 측정이 완료되면 "Ready" 표시기가 켜지고 화면의 오른쪽에 측정 결과가 표시됩니다.
- 4. 페이지 중간부분에 유리와 스페이스의 두께, IGU 의 총두께 의 결과 값을 확인할 수 있습니다. 가스농도를 측정하는 동 안 이 값이 표시됩니다.
- 5. 모든 값을 디폴트(default) 값 으로 되돌리려면 "Reset" 버 튼을 누르거나 수동으로 값을 변경합니다. "Reset" 버튼을 누르고 디폴트(default) 값으로 되돌리는 데 몇 초가 걸립 니다.

측정이 완료되면 결과가 표시됩니다.측정값이 상한 값 (High limit) 을 초과하면 녹색등이 켜지고, 상한 값과 하한 값 범위 내 면 황색, 하한 값 이하 면 적색등이 켜집니다. (Settings 페이지 참조)

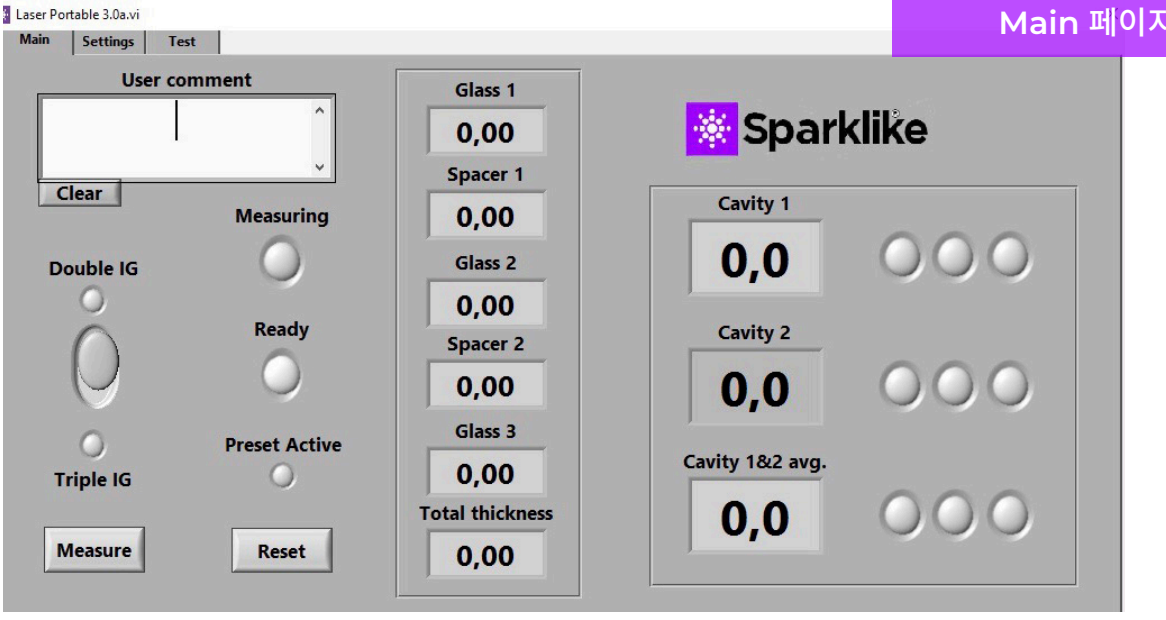

#### **Main** 페이지

#### **4.2.2 사용자 인터페이스 ‒ Settings 페이지**

Settings 페이지에서는 유리와 스페이서 두께(사전 설정), 측정 시간, 다중 순차 측정을 위한 설정, 측정 결과 표시기 한계 설정, 측정 헤드 내부산소농도 표시 및 장비사용 가능 일시를 확인 할 수 있습니다.

(1) "Glass" 및 "Spacer" 드롭다운 박스를 사용하여 사전 설정 된 값을 추가하면 보다 정확한 유리 및 스페이서 두께 값을 식별 하고 소프트웨어 기본값 외부에 있는 유리 및 스 페이서 두께를 측 정할 수 있습니다. 유리 두께가 잘못 측정 된 것 같으면 사전 설정 된 값을 사용하는 것이 좋습니다. 예를 들어, 특정 코팅 또는 라미 네이트 유리의 경우 이러한 현상이 발생할 수 있습니다.

소프트웨어 기본 설정으로 2~13mm의 유리 두께와 6~25mm의 스페이서 두께를 확인할 수 있습니다. 사용자는 유리 두께를 2 ~ 23mm, 스페이서 두께를 4 ~ 40mm로 설정할 수 있습니다. 사전 설정된 값을 사용하는 경우 소프트웨어가 유리 및 스페이서 두께 를 식별합니다. 각 값에서 ±1mm 범위. 측정 장치에 가장 가까 운 유리 및 스페이서는 "Glass 1" , "Spacer 1"입니다. 추가 유 리 및 스페이서는 순차적으로 "Glass 2", "Spacer 2" , "Glass 3" 입니다.

"측정 시간" (2) 드롭다운 박스는 한 스페이서에서 데이터를 수 집하는 시간을 나타냅니다. 이 값은 2-5초 사이로 조정할 수 있습 니다. 기본 설정된 시간은 5초 입니다. 정확도를 높이려면 측정 시 간이 길어야 합니다.

"Enable counter" 와 "Meas. count" 는 다중 측정을 위한 설 정을 나타냅니다.(5.3.1 참조)

"High limit" 및 "Low limit" 은 원하는 결과 범위를 나타냅니 다. 결과를 쉽게 해석하기 위해 소프트웨어의 Main 페이지에 결 과값 옆에 세 개의 표시등 빛이 있습 니다. 로컬 요구 사항에 적합 하도록 사용자는 Settings 페이지를 통해 "최대값" 및 "최저값" 을 위아래로 조정하거나 화면 키보드를 사용하여 원하는 값을 입 력하여 설정할 수 있습니다. i) 가스 측정 결과가 최대값을 초과하 면 녹색 표시등이 켜지고, ii) 결과가 최대값과 최저값 사이에 있 으면 황색 표시등이 켜지고, iii) 결과가 최저값보다 낮으면 적색 표시등이 켜집니다.

당일 측정 결과를 확인하려면 Results "Open" 버튼을 클릭합니 다.(5)

참고: 측정 결과는 화면에 표시되는 동시에 장치에 저장되며 Windows 탐색기에서 확인 할 수 있습니다: 컴퓨터\로컬 디스크 (C:)\Temp\Results

"Flushing","Self check","O2 %","Test passed" (6) 는 측 정 헤드에서 산소를 제거 하는 것을 의미합니다 ( 5.1.2 참조). "Oxygen %"는 측정 헤드의 내부 O2 농도를 백분율로 표시합니다. "Test passed" 는 자체 점검이 마지막으로 통과한 날짜를 나타냅니다.

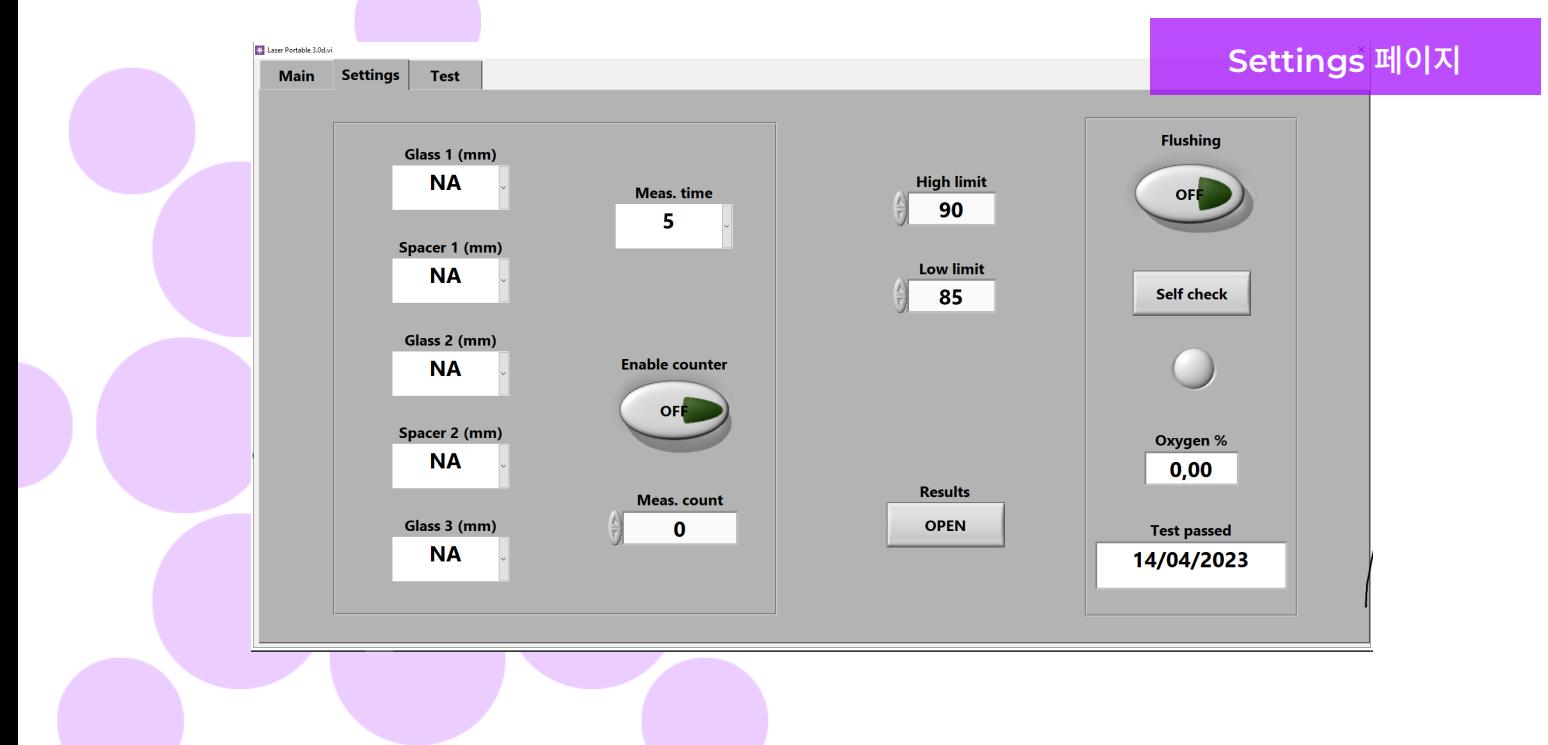

#### **4.2.3 Test 페이지**

Test 페이지는 Laser 온도 및 전류 점검 기능을 제공합니다. 매우 정확한 측정 결과를 얻으려면 Laser 구성 요소를 올바른 온도로 작동해야 합니다. 온도 조정이 잘못되면 정확한 측정을 할 수 없습니다. (5.1.1 참조)

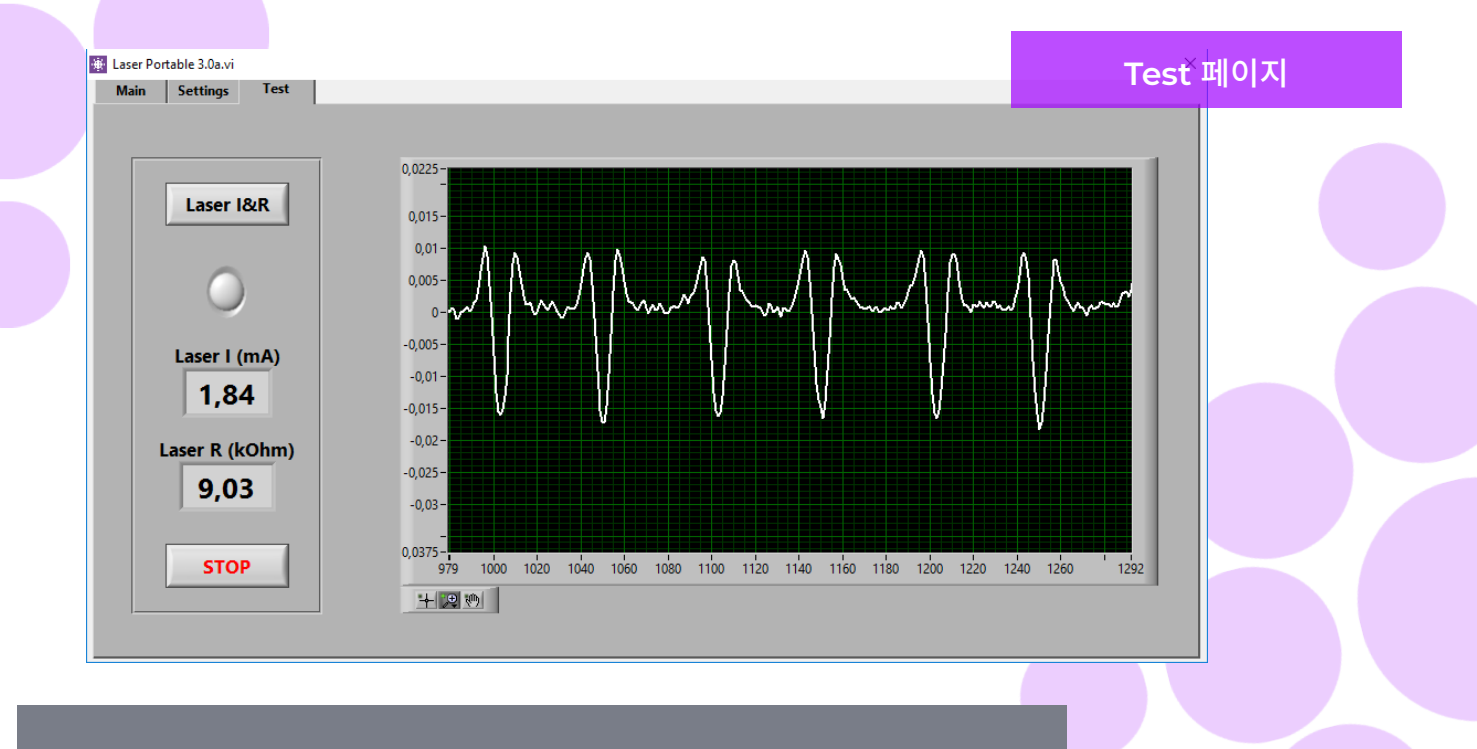

### **5. 측정하기**

#### **5.1 온도 점검을 위한 일일작업 과 가스 충전**

처음 구동 시마다 : 사용자는 온도 및 산소 농도를 확인해야 합니다. 이는 Sparklike Laser의 올바른 작동을 보장합니다. 측정 품질을 보장하려면 사용자가 2 시간마다 산소 농도를 점검하는 것이 좋습니다. 또한 항상 측정헤드의 유리 표면이 깨끗한지 확인하십시오. 창문용 세정제로 표면을 닦아주세요.

#### **5.1.1 온도 점검**

정확한 측정 결과를 얻으려면 Laser 구성 요소를 올바른 온도로 작동해야 합니다. 15-30분 동안 소프트웨어를 실행하는 상태에서 장치를 웜업하십시오. 온도를 잘못 조정하면 측정 결과가 잘못되거나 예기치 않은 결과가 발생할 수 있습니다. 장치를 시작할 때마다 온도 조정을 테스트하려면 다음 작업을 수행하십시오.

소프트웨어의 왼쪽 상단 모서리에서 "Test" 페이지를 선택합니다. "Laser I&R" 버튼(버튼 아래의 표시기가 깜빡이기 시작함)을 누르고 다음을 참조하십시오.

- ▶ "Laser I(mA)"는 1,7‒5,9 mA이고 "Laser R(kOhm)"은 5-17 kOhm 이어야 합니다. 값은 각 장치와 레이저 소스에 따라 다릅니다.
- 그래프의 모양은 동일한 간격30-70 으로 나타나야 합니다.

Test 메뉴 그림을 참조하십시오.

이 값이 올바르면 STOP 버튼을 누릅니다. "Laser I&R" 버튼 아래의 표시기의 깜박거림이 멈춥니다. 이러한 사항이 적용되지 않는 경우 6.6 참조.

#### 주의 : 레이저를 사용하거나 측정 헤드의 산소 레벨을 점검하기 전에 항상 STOP을 눌러야 합니다.

#### **5.1.2** 산소 농도 점검

Spark like Laser는 가스 충전 분석기입니다, 이 장비는 단열유리의 아르곤 가스농도를 측정합니다. 올바른 판독값을 얻으려면 측정 헤드 내부의 산소를 최대한 제거해야 합니다. 이는 아르곤 또는 질소를 측정 헤드로 주입하여 수행됩니다.

#### 참고: 산소 농도 점검을 수행하려면 별도의 플러싱 가스 실린더, 가스 호스, 레귤레이터 및 유량계가 필요합니다. 이러한 장비는 장치와 함께 제공되지 않습니다.

Settings 페이지에서 "Self check" 버튼을 누릅니다. 버튼아래의 표시기가 깜빡이기 시작하고 측정 헤드의 LED가 황색으로 바뀝니다. Self check는 측정 헤드 내부의 산소 농도를 측정하고 버튼 아래의 박스에 결과를 표시합니다. 결과값이 0.1% 미만일 경우 사용자는 이 장치로 측정을 시작할 수 있습니다. 산소 농도가 0.1 % 보다 높으면 "Oxygen concentration > 0,1%. Please flush the device (See manual for details)" 문구가 화면에 나타나며 측정 헤드의 LED가 적색으로 바뀝니다. 마지막으로 수행완료한 점검 날짜는 Settings 페이지의 "Test passed" 박스에 기록됩니다. 결과값이 0.1%를 초과할 경우 측정 헤드 내부에 산소가 너무 많으므로 아르곤 가스를 다시 주입 해야 합니다.

측정헤드에 아르곤 가스 주입하기

- 측정 헤드를 케이스 상단에 있는 홀더에 놓습니다.
- 가스 주입구는 전원 스위치 엮에 있습니다. 플러싱용 커넥터를 메인 장치에 부착합니다. 플러싱 가스 호스를 연결하십시오(6x4mm).
- ▶ 순도99.9%이상의 아르곤 가스를 1-3l/min(최대 3l/min 및 1 bar) 으로 주입하십시오.
- "Flushing" 버튼을 누릅니다 (버튼이 적색으로 전환되면서 "ON" 이 표시됨). 그러면 내부 밸브가 열리고 측정 헤드로 아르곤 가스가 주입됩니다. 가스가 주입되는 동안 "Self check" 버튼을 눌러 농도를 확인합니다. 각 검사마다 농도가 감소하는 것을 볼 수 있습니다. 농도가 0.1% 이하가 되도록 계속아르곤가스를 채우십시오. 측정 헤드를 가스로 플러싱하는 동안 장치를 사용할 수 있습니다. 측정 헤드 내부의 산소를 성공적으로 제거했으면 "Flushing" 버튼을 다시 눌러 밸브를 닫고(표시등 꺼짐) 가스를 분리합니다.

참고: 내부 산소 농도는 Settings 페이지에서 "Self check" 버튼을 눌러 언제든지 테스트할 수 있습니다. 2시간마다 또는 부정확한 측정값이 의심될 때마다 이 검사를 수행하는 것이 좋습니다. (문제 발생은 6.7 참조)

#### **5.2 기본 측정**

측정할 IGU 유형에 따라 Main 페이지에서 "Double IG" 또는 "Triple IG"를 선택합니다.

측정 헤드 프론트 쿠션을 유리에 단단히 대십시오. 다음 두 가지 방법으로 장치를 시작할 수 있습니다.

- ▶ 측정 헤드 손잡이의 "시작" 버튼을 누릅니다(아래 그림 참조).
- ▶ 소프트웨어의 Main 페이지에서 "Measure" 버튼을 누릅니다. 장치가 평평한 곳에 놓여 있을 때만 사용합니다 ( 그림: Main 페이지 참조).

진공 펌프는 측정 헤드와 유리 사이의 산소를 배출하여 가볍게 서로 부착시킵니다. 진공 상태가 좋지 않으면 화면에 경고 메시지가 표시됩니다. Main 페이지의 "Measuring" 표시기가 깜박이기 시작합니다. 측정 헤드의 LED가 청색으로 바뀝니다. 계속 손잡이를 잡고 기다립니다. (장비를 수평면에서 사용하지 않는 경우).

측정시간은 설정값과 유리에 따라 약 18~28초가 소요됩니다.

#### **측정헤드 LED 표시기**

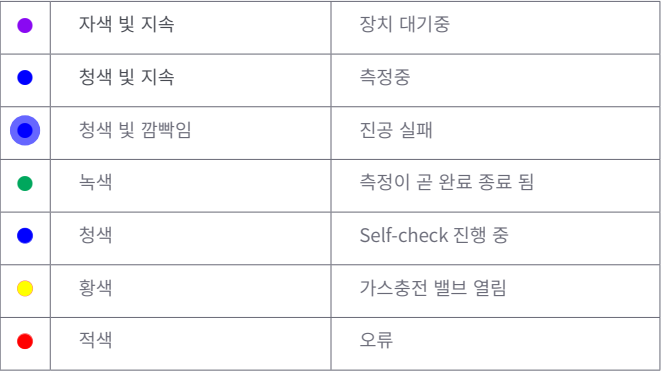

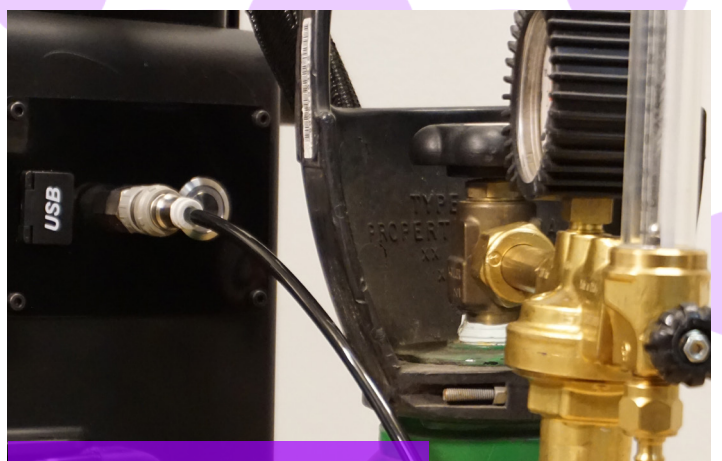

플러싱 가스 호스 및 호스 커넥터 스스 프로프 프로그램 프로그램 수잡이의 시작 버튼

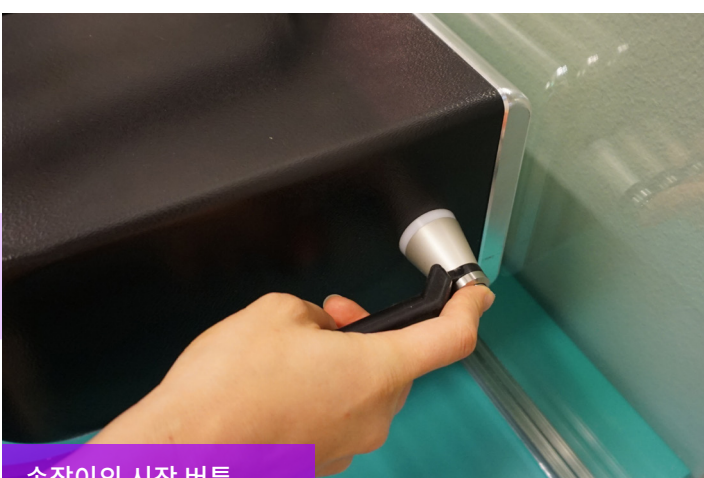

측정이 준비되면 진공 펌프가 중지되고 측정 헤드가 유리에서 떨어집니다. "Ready" LED가 녹색으로 바뀌고 Main 페이지에 결과가 표시됩니다.

#### **5.3 심화 측정**

#### **5.3.1 카운터 활성화**

카운터(Settings 페이지)를 활성화한 경우, 연달아 측정 할 횟수를 지정합니다. 먼저, "Meas.count" 박스의 위쪽 또는 아래쪽 화살표를 클릭하거나 화면 키보드로 값을 입력합니다. 수평면에서 측정할 경우에만 "Meas. count"를 사용하는 것이 좋습니다.

그런 다음, "Enable counter" 버튼을 누르면 녹색 표시등이 켜지며 여러 측정이 순차적으로 수행됩니다.

참고: 사용자가 다음 기본값을 변경한 경우 i) 유리 또는 스페이서 두께 ii) 측정 시간 또는 iii) 카운터 , 측정 시 Main 페이지의 "Pre-set Active" 표시기가 적색으로 바뀝니다. 이는 사용자에게 측정 설정이 기본값과 다르다는 것을 알려줍니다. 모든 값을 기본값으로 되돌리려면 Main 페이지의 "Reset" 버튼을 누르거나 수동으로 값을 변경합니다. "Reset" 버튼을 누르고 기본값으로 되돌리는 데 몇 초가 걸립니다.

#### **5.3.2 기본설정 편집**

메모장과 같은 일반 Windows 편집 응용 프로그램을 사용하여 기본값을 편집할 수 있습니다. 기본 설정 편집은 사용자의 책임이므로 Sparklike 는 측정 결과를 보장 할 수 없습니다.

- 1. c:\temp\Settings.ini file 로 접속 합니다.
- 2. 해당 값을 변경합니다. 장치의 작동을 방해하지 않도록 신중하게 수행하십시오. 편집할 안전 값은 다음과 같습니다. Sparklike 소프트웨어의 Main 페이지에 있는 High\_limit 및 Low\_limit 관련 표시등에 대한 것들 입니다. Sparklike 제품 지원을 참조하지 않고 다른 값을 편집하지 마십시오.
- 3. 파일 저장 후 닫기
- 4. Sparklike 소프트웨어 사용을 멈추고 다시 시작하여 새 설정 값을 사용합니다.

#### **5.4 결과값 이해**

삼중 유리의 경우, 장치는 먼저 두 개의 cavity 전체 값을 측정한 다음, 첫 번째 cavity 를 측정한 결과에 따라 두 번째 cavity 가스 농도를 계산 합니다. 따라서 두 번째 cavity의 결과는 각 cavity의 정보를 보완하는 것으로 간주할 수 있습니다.

- Main 페이지의 결과값 박스에 있는 단열가스(아르곤, 크립톤 또는 제논 등) 농도를 참조하십시오. 소프트웨어의 메인 페이지에 있는 "측정" 버튼을 누릅니다.
- 이중 유리의 경우 "Cavity 1" 결과만 표시됩니다
- ▶ 삼중 유리의 경우 세 가지 결과 값 모두 표시됩니다.
- "Cavity 1"이 측정되고 "Cavity 2"가 계산됩니다.
- "Cavity 1&2 avg" 는 전체 가스 주입량이며 두 cavity 의 두께(가중 평균)를 고려합니다.

Glass 및 Cavity 치수가 적절한지 확인하십시오. 그렇지 않은 경우 6.8장의 문제 해결 부분을 참조하십시오.

참고 : 측정 결과가 화면에 표시되지만 동시에 장치에도 저장됩니다 : Disc (C:)\Temp\Results

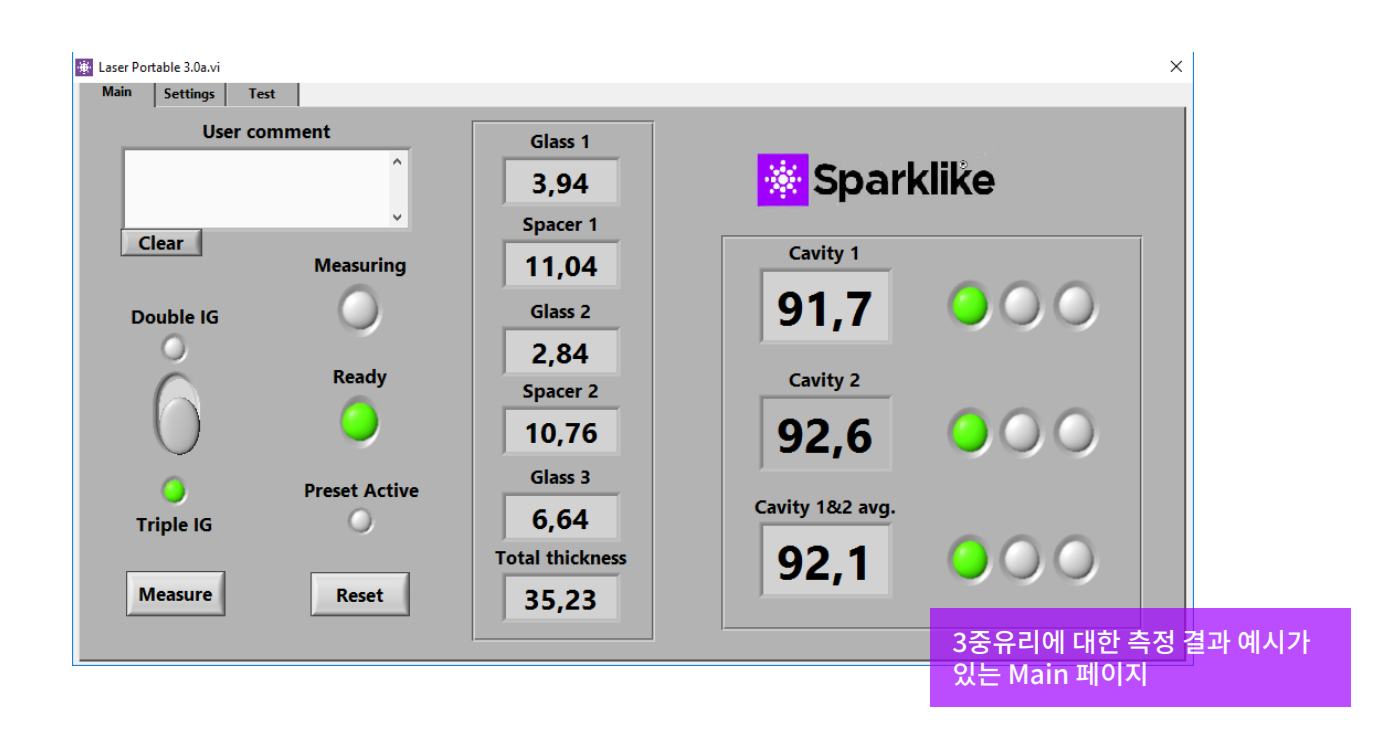

#### **5.5 측정 시 고려해야 할 요소**

다음은 측정에 영향을 미칠 수 있는 요인 목록입니다. 레이저 장치의 작동 방식을 이해하려면 전체 설명서를 주의 깊게 읽으십시오.

- 측정할 유리 및 장치 헤드의 유리 표면이 깨끗한지 확인합니다.
- 최대 두께는 51mm(DGU 1에서 3까지, TGU 1에서 5 까지)입니다.
- Self-check의 산소 농도는 0.1% 미만입니다.
- 15-30분 동안 소프트웨어를 실행한 상태에서 장치를 예열하며 그 동안 장치는 사용하지 마십시오. 정확한 측정 결과를 얻으려면 레이저 구성 요소를 올바른 온도에서 작동해야 합니다.
- 측정할 단열 유리에 진공 흡입기가 측정 헤드를 단단히 고정하는지 확인합니다.
- 동일한 IGU, 그리고 동일한 지점에 여러번 측정을 수행하고 결과를 비교합니다. 대부분의 측정값이 일치하지만 예외적인 결과가 있는 경우 측정을 반복합니다. 예외적인 결과는 측정 오류일 수 있습니다.
- 특수 반사 코팅(예: Low-E)을 사용하여 유리를 측정하는 경우 코팅되지 않은 쪽에서 측정하여 센서에 더 나은 신호를 보내고 더 정확한 결과를 얻을 수 있습니다.
- 진공 흡입력은 아치형 유리에서 더 어려울 수 있으므로 유리의 아치를 피하기 위해 스페이서에 가깝게 측정합니다. 측정이 시작되면 측정 헤드를 유리에 단단히 눌러 진공 상태를 개선할 수 있습니다. 그래도 도움이 되지 않으면 먼저 마른 천으로 vaccum을 청소합니다. 그래도 도움이 되지 않으면, 두 번째로 예비 부품에서 vacuum seal 을 찾아 새 것으로 교체합니다.
- 유리 및 스페이서 두께의 측정 결과가 측정된 IGU의 예상 두께와 거의 일치하는지 확인합니다
- 97% 이상의 가스 충전은 감지되는 잔류 산소 농도가 매우 낮기 때문에 보장하기 어려울 수 있습니다.

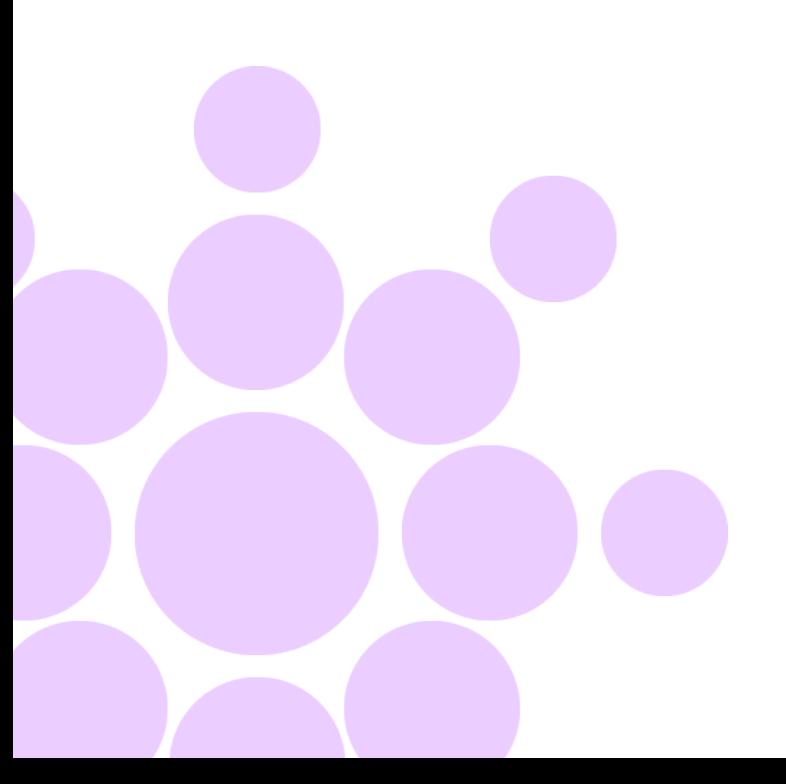

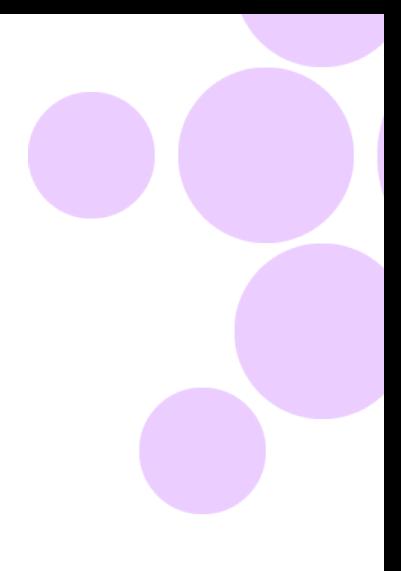

### **6. 문제해결**

#### **6.1 프로그램 다시 시작**

시스템을 시작할 때 측정 헤드 손잡이에 있는 LED 표시등이 켜 지지 않는 경우(3장) 오른쪽 상단 모서리에서 "X" 를 클릭 후 소 프트웨어를 닫아 프로그램을 다시 시작합니다.

바탕 화면에서 Laser 소프트웨어 아이콘을 두 번 클릭하여 프로 그램을 시작합니다.

Windows가 중지되어 장치를 종료할 수 없는 경우 몇 초 동안 전 원 스위치를 눌러 장치를 강제로 종료합니다.

도움이 되지 않으면 트롤리 케이스를 열고 케이스 내부의 배터리 스위치를 끕니다(그림 참조).

#### **6.2 DAQ 식별 오류 메시지**

Windows가 DAQ에 연결되어 있는지 확인합니다: Windows 바탕 화면에서 "시작" 아이콘을 누릅니다 >> Windows System >> Control Panel >> Device Manager >> Data Acquisition Devices >> USB DAQ

- 1. USB DAQ가 발견된 경우(이 장치가 올바르게 작동 중): Reset NIconfig 를 실행합니다. C:\Program Files(x- 86)\ National Instruments\Shared\Reset NI Config 그런 다음 컴퓨터를 다시 시작하라는 안내가 나타나면 'No' 를 선택하고 Windows를 종료한 후 컴퓨터를 끕니다. 전원 스위치의 전원을 키고 장치를 다시 시작합니다
- 2. USB DAQ를 찾을 수 없는 경우 : 장치가 비활성화 됩니다. 케이스 내부의 커넥터 패널에 있는 DAQ LED가 켜져 있는지 확인합니다.

2.1 DAQ LED가 켜져 있으면 : USB-DAQ가 실행 중입니다. Windows 를 종료한 후 장치를 다시 시작합니다. 이렇게 해도 문제가 해결되지 않으면 Sparklike 제품 지원부에 문의 하십시오.

2.2 DAQ LED가 꺼져있으면 Sparklike 제품 지원부에문의 하십시오.

#### **6.3 Laser 온도 또는 전류가 범위를 벗어남**

커넥터 패널에서 녹색 라벨이 부착된 원형 멀티핀 커넥터가 커넥터 패널에 단단히 연결되어 있는지 확인합니다. Windows 를 종료하고 장치를 다시 시작하기 전에 20초 동안 기다립니다.

#### **6.4 드라이브 오류**

커넥터 패널에서 모든 원형 멀티핀 커넥터가 단단히 부착되어 있는지 확인합니다.

Windows를 종료하고 장치를 다시 시작하기 전에 20초 동안 기다립니다.

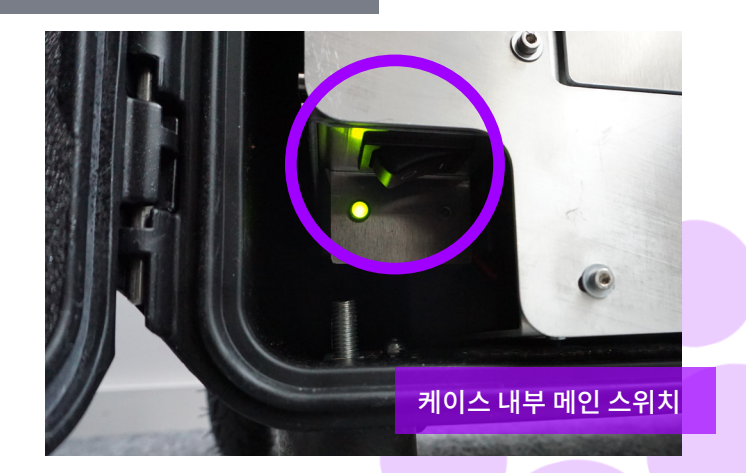

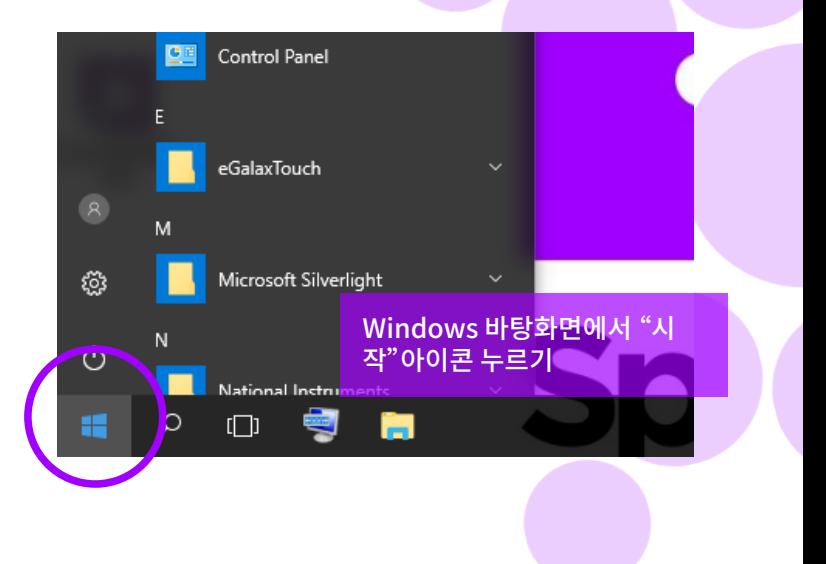

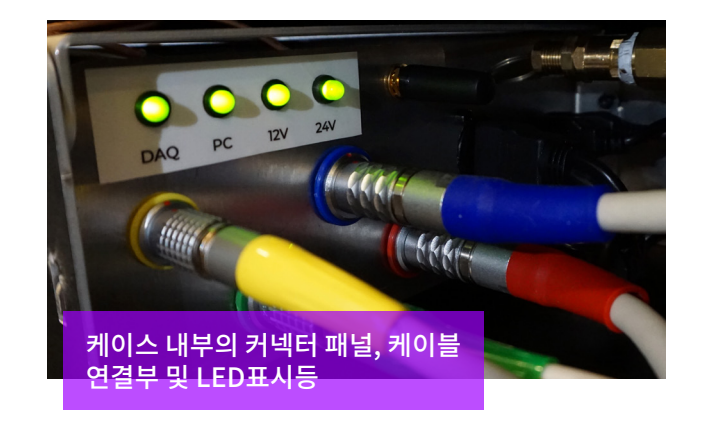

#### **6.5 유리 감지 오류 메시지**

"Glass Detection Error"(유리 감지 오류) 메시지가 나타나면 사전 설정된 유리 및 스페이서 값이 올바른지, 장치가 유리에 단 단히 밀착했는지, 장치가 기울어지지 않았는지 확인합니다. 이러한 경우 측정헤드의 유리를 닦아 깨끗하게 합니다 도움이 되지 않으면 Windows를 종료하고 장치를 다시 시작하 기 전에 20초 동안 기다립니다.

위에서 언급한 조치로 해결되지 않는 것은 레이저 신호 부족으 로 인해 발생합니다.

이는 IUG의 코팅으로 인해 표면 1 또는 2를 통과하는 레이저 광 량이 충분하지 않기 때문입니다. 다른 쪽에서 측정해 보십시오.

#### **6.6 Laser 온도 조절하기**

일일 작업(4.2장)의 매개 변수와 그래프가 올바르지 않으면 다음 작업을 수행하십시오 :

- 장치를 15분간 예열합니다.
- ▶ Test 페이지에서 "Stop" 버튼을 누른 다음 "Laser I&R" 버튼을 다시 눌러 테스트 프로세스를 다시 시작합니다.( 4.2.3장의 Test 페이지 그림 참조) 결과값 또는 그래프가 여전히 올바르지 않으면 프로그램을 다시 시작하고 (6.1장 참조) "Laser I&R" 버튼을 다시 누릅니다. (그림A 참조)
- ▶ 이 방법으로 해결이 되지 않고, 그래프가 여전히 정확하지 않으면(약 30-70 포인트의 균일한 간격) 레이저 온도가 잘못되어 조정해야 합니다 : Settings 페이지에서 Self check 기능을 사용해 보십시오. 레이저 온도 조절에 대한 정보 화면이 나타납니다. 균일 간격에 관하여서는 그림을 참조하십시오.

Test 페이지의 "Laser I&R" 테스트에서 레이저의 온도가 너무 많이 바뀌면 다음과 같이 온도를 미세 조정할 수 있습니다. (Sparklike 기술 지원을 통해 이 문제를 해결할 수 있습니다.)

- 1. Windows 메모장에서 c:\temp\Settings.ini 파일을 엽니다.
- $2.$  "T fine tune" 변수의 값을 변경합니다. 값을 0에서 0.01로 변경하면 약 5 포인트 정도 피크가 이동합니다. 음수 값(-0,01)을 사용하면 피크가 반대 방향으로 이동합니다
- 3. 파일을 저장 후 닫으시오.
- 4. Laser 소프트웨어를 열고 "Test" 페이지에서 "Laser I&R" 테스트를 실행합니다. 피크는 설정한 변수 값에 따라 이동되어야 합니다.
- 5. 필요한 만큼 값을 높이고 피크 간격이 50인 지점에 가까운 값을 찾습니다.
- 6. 최종 "Laser R" 값이 "Settings.ini" 파일에 언급된 "Rval- ue"에 근접하는지(200 Ohms 이내) 확인합니다. 그렇지 않은 경우, 원래 값에 더 가깝지만 "다른 방향"에 가까운 피크가 될 수도 있습니다.( 음수 또는 양수 조정 값)

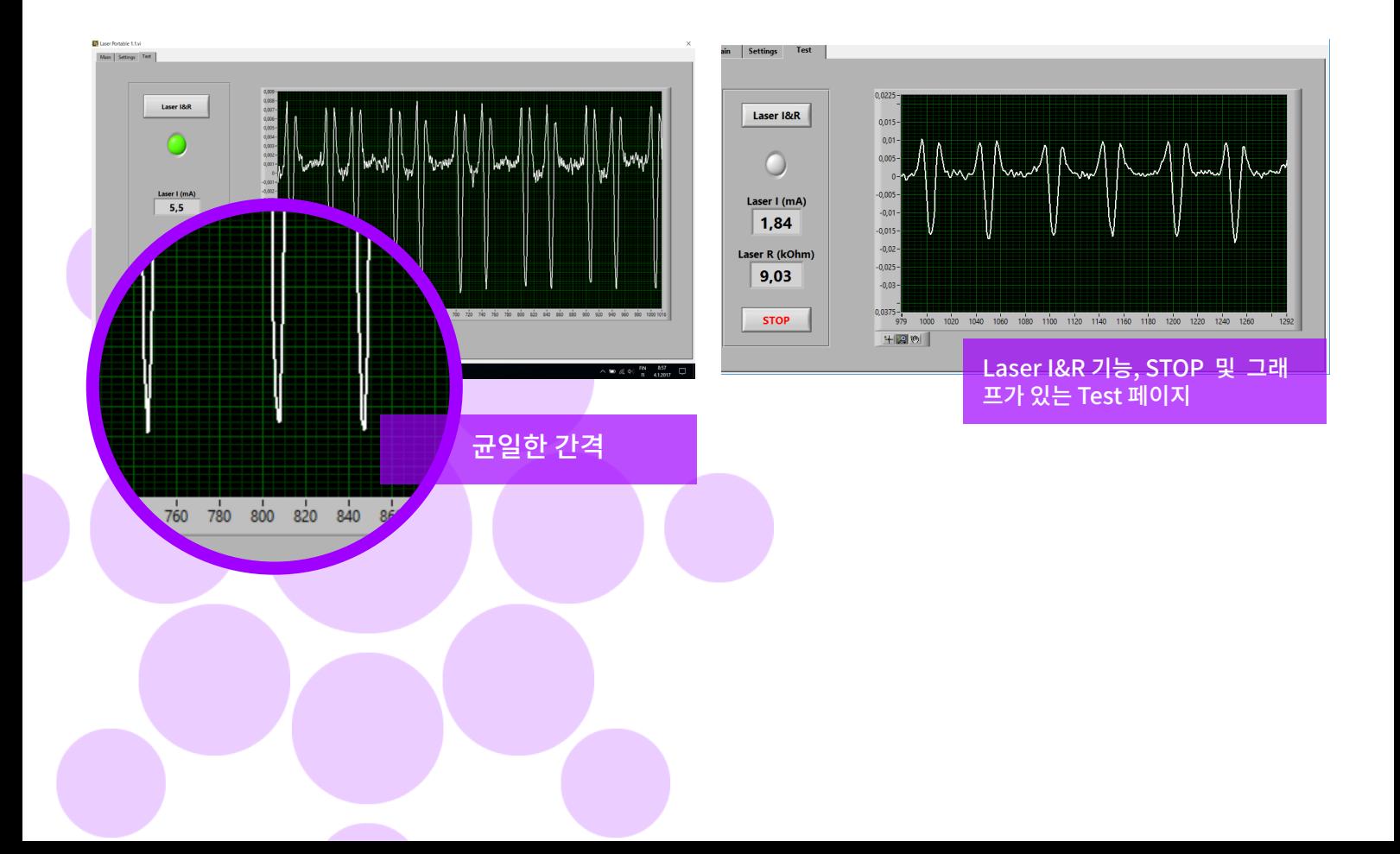

#### **6.7 내부 산소 농도 문제**

Sparklike Laser 는 판유리 내부의 산소를 측정하여 작동하는 가스 주입 분석기입니다. 정확한 측정값을 얻으려면 측정 헤드의 내부에 아르곤 또는 제논 또는 질소와 같은 플러싱 가스로 교체하여 산소를 제거해야 합니다.

내부 산소 농도는 소프트웨어의 Settings 페이지에서 "Self check" 버튼을 눌러 테스트 합니다. 내부 산소 레벨을 테스트 하거나 아르곤 가스를 채울 때 사용자는 다음과 같은 상황에 처하게 됩니다 :

내부 산소 농도 결과는 필요에 따라 0.1% 미만으로 내려가지 않습니다. 일반적으로 내부 산소 농도는 아르곤 가스 주입 후 약 20분 이내에 0.1% 아래로 떨어집니다.

산소 레벨이 0.1% 이상의 값에서 더 이상 내려가지 않는 경우 다음 사항을 확인하십시오.

> 것은 대부분의 "Self check" 측정값이 0.1% 미만 으로 요구된다는 것입니다.Self check 수행 후 Settings **ES Laser Portable 3.0a y** Main Settings Test 페이지 **Gas fill** Glass 1 (mm) **High limit**  $NA$ Meas. time OFF 90  $5^{\circ}$ Spacer 1 (mm) **Low limit**  $NA$ 85 Self check Glass 2 (mm) **Enable counter** NA **v OFF O2** concentration Spacer 2 (mm) 0,79  $NA$ Meas. count Results  $\mathbf{o}$ OPEN **Test passed** Glass 3 (mm)

min).

▶ 사용된 아르곤 가스의 순도(>99.9% 아르곤)

#### **6.8 측정 문제**

예측치를 벗어나는 경우 다음 사항을 점검 하십시오.

**NA** 

- ▶ Laser 온도
- 내부 산소 농도
- 측정 헤드가 단열유리에 단단히 밀착되어 있는지 점검 합니다.
- ▶ 유리와 스페이서 두께는 기본적으로 Setting 페이지의 두께에 따릅니다.
- 스페이서 가깝게 측정 하십시오.
- ▶ 동일한 IGU에 대해 여러번 측정을 수행하고 결과를 비교합니다. 대부분의 측정값이 일관되지만 예외적인 결과가 있는 경우 측정을 반복합니다. 예외적인 결과는 측정 오류일 수 있습니다.
- 특수 반사 코팅(예: Low-F)이 있는 경우, 센서에 대한 더 나은 신호와 더 정확한 결과를 얻기 위해 비 코팅 측에서 측정해 보십시오.

진공이 측정 헤드를 유리에 단단히 고정시키지 않는 경우, IG 표면이 제대로 접촉되지 않도록 너무 구부러져 있지는 않은지 확인하십시오. 측정이 시작될 때 측정 헤드를 유리에 밀착하도록 강하게 눌러 진공에 도움을 줄 수 있습니다. 도움이 되지 않으면, 예비 부품에서 vacuum seal 을 찾아 새 것으로 교체합니다.

23/10/2020

▶ 압력이 있고 유량이 1-3 l/min 입니다 (최대 3 l/

소프트웨어의 Settings 페이지에서 "Flushing"

▶ 산소 제거를 돕기 위해 측정 헤드를 천천히 몇 번 뒤집습니다(측정 헤드를 홀더에 수직으로 유지) 이 모든 것이 정상이지만 문제가 지속되면 [service@sparklike.com](mailto:service%40sparklike.com?subject=) 으로 연락하여 추가

내부 산소 농도 결과는 0.1% 미만으로 떨어지지만 "Self

결과가 0.01~0.05% 정도로 매우 낮아도 사용자는 "Self check" 판독치에 약간의 변동을 볼 수 있으므로 일부

이는 정상적인 현상입니다. 농도가 너무 낮기 때문에 때때로 측정 노이즈가 변화를 일으킬 수 있습니다. 중요한

check" 결과에는 상당한 차이가 있습니다.

판독값이 0.1%를 훨씬 초과할 수 있습니다.

버튼이 활성화 되어 있습니다.

지원을 받으십시오.

▶ 유리 또는 스페이서 두께가 잘못 표시될 경우 잘못된 위치에서 측정이 이루어져 결과가 정확하지 않을 수 있습니다. 장치 사용자는 Settings 페이지의 유리 및 스페이서 두께에 대한 사전 설정 값을 드롭다운 메뉴에 제공하여 분석을 도울 수 있습니다. 작업자가 이 정보를 제공하면 소프트웨어가 올바른 측정 위치를 보다 쉽게 찾을 수 있습니다.

#### 문제가 지속되면, [service@sparklike.com](mailto:service%40sparklike.com?subject=) 로

연락주십시오. 또한, IG 구조 정보, 코팅 특성, 측정 데이터 파일 등을 준비하시기 바랍니다.

### **7. 서비스 및 유지관리**

#### **7.1 교정**

측정 정확도를 보장하려면 매년 Sparklike Laser Portable 2.1 을 교정 및 유지해야 합니다.

교정 및/또는 유지 보수를 요청하려면 스파크 서비스 센터 [sparklike.com/en/maintenance-and-calibration/](http://sparklike.com/en/care-and-maintenance/calibration ) 에 [문의하십시오.](http://sparklike.com/en/care-and-maintenance/calibration )

#### **7.2 원격 연결을 사용한 기술 지원**

Sparklike는 TeamViewer 애플리케이션을 사용하여 원격 기술 지원을 제공할 수 있습니다. 이더넷 케이블을 사용하여 장치를 인터넷에 연결합니다. 이더넷 커넥터는 트롤리 케이스 내부의 커넥터 패널에 있습니다. 기술 지원을 위해 원격 연결을 열려면 Spark like [service@sparklike.com](mailto:service%40sparklike.com?subject=)에 문의하십시오.

#### **7.3 포장 및 배송**

Spark like Laser Portable 2.1은 민감한 측정 장치이며 안전한 운송을 위해 장치를 적절하게 포장해야 합니다. 장치를 받았을 때 운송 상자와 포장용 폼 두 개도 받았습니다.첫 번째 폼을 운반 상자의 바닥에 두고 장치를 그 위에 세팅합니다. 그런 다음 두 번째 폼을 그 위에 세팅하고 측정 헤드, 12" 터치 스크린 디스플레이 및 디스플레이 홀더를 다른 부품과 함께 올려둡니다. [sparklike.com/guidance/lp](http://sparklike.com/guidance/lp) 에서 장치를 포장하는 방법을 확인하십시오.

측정 헤드의 창은 긁힘에 민감합니다. 측정 헤드의 유리를 청소해야 하는 경우 섬세한 광학 기기용 재료와 용제를 사용하십시오.

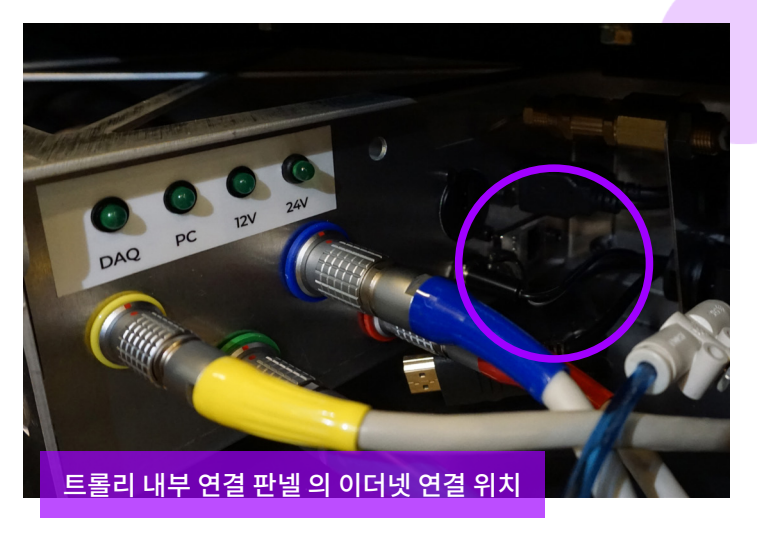

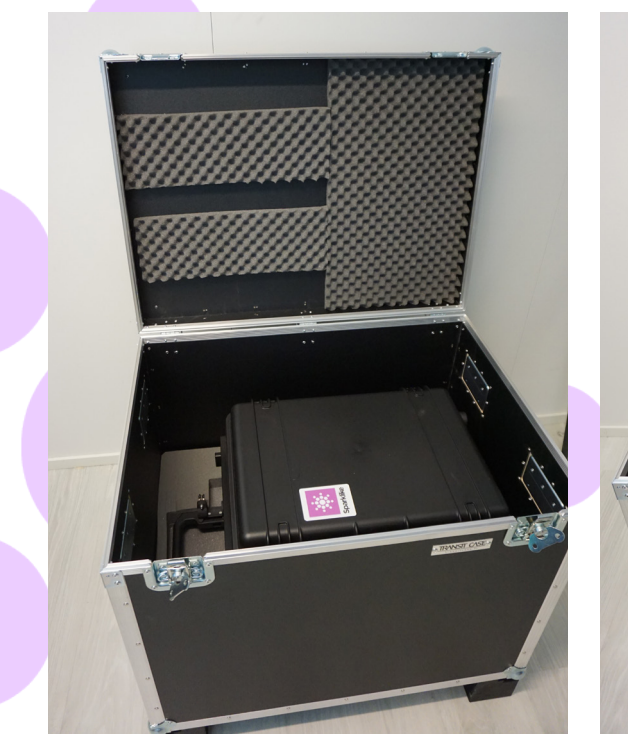

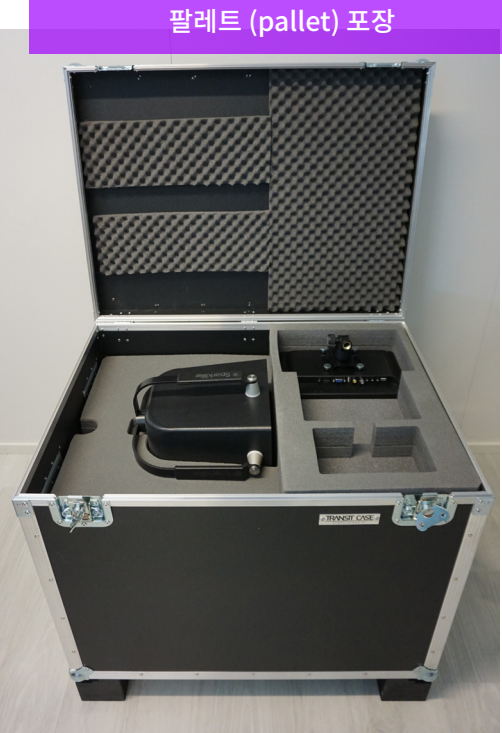

# **8. 기술사양**

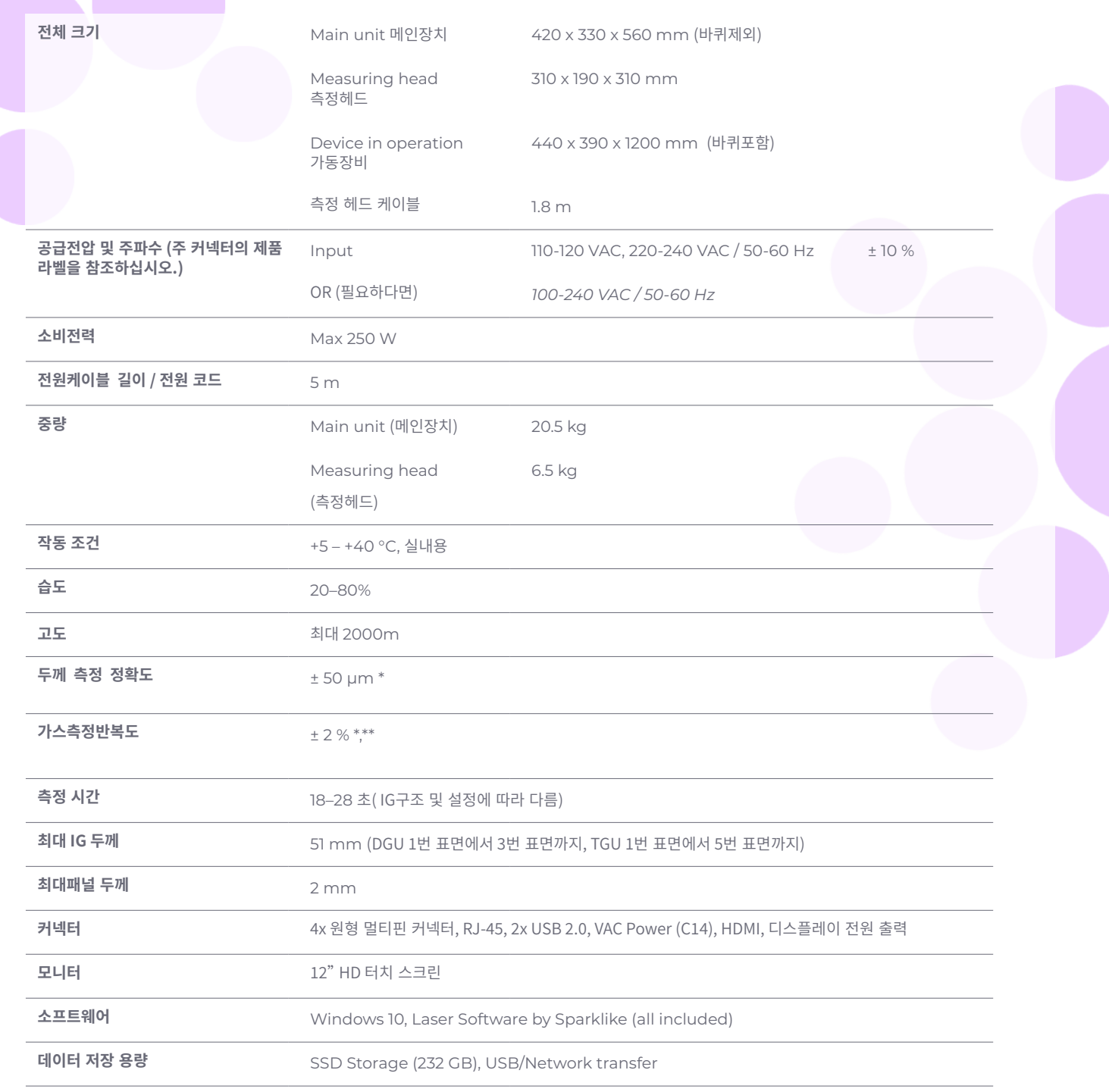

\* 단열유리의 일반적인 구조

\*\* 95% 신뢰 구간이 유효하려면 최소 30개 이상의 측정이 필요합니다.

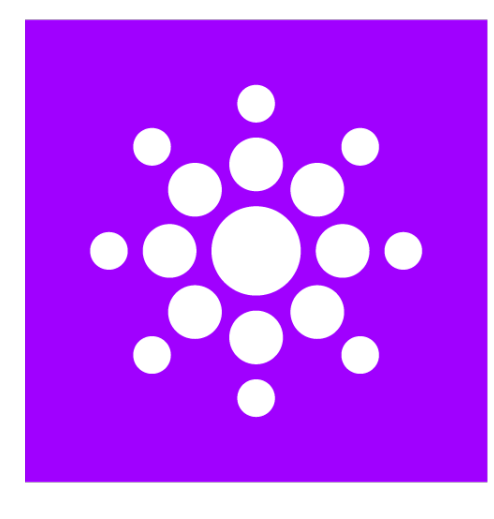

# Sparklike

# **추가 설명 및 지침을 위해 QR 코드를 스캔하세요.**

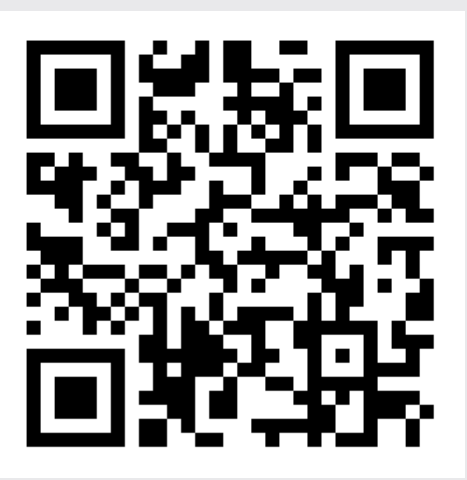

#### **SPARKLIKE OY**

www.sparklike.com Helsinki, Finland